# Philly Theme User Guide

<span id="page-0-0"></span>Philly [Theme](#page-0-0) User Guide Initial [Recommendations](#page-1-0) and Assumptions [Required](#page-2-0) Plugins Theme [Installation](#page-2-1) Theme [Configuration](#page-3-0) [Configure](#page-3-1) Oral History Item Type in Omeka Philly Simple Gallery [Installation](#page-4-0) Philly Simple Gallery [Configuration](#page-4-1) Using the Philly Simple [Gallery](#page-5-0) Plugin [Troubleshooting](#page-7-0) (Philly Theme) **[Attribution](#page-7-1)** 

Philly is an Omeka theme designed to optimize integration of Omeka and OHMS (Oral History Metadata Synchronizer). When used with the OHMS Plugin Suite, oral history items display in an embedded OHMS viewer and the interview's transcript/index text is searchable at the global level.

Optimal use of this theme requires implementation of the [OHMS](http://www.oralhistoryonline.org/documentation/omeka/) Plugin Suite in order to integrate OHMS, and the Philly Simple [Gallery](https://github.com/libmanuk/PhillySimpleGallery) plugin to automatically generate a gallery page populated with oral history items.

To see the Philly theme in action, visit:

- [Buffalo](http://nunncenter.net/buffalotrace/gallery) Trace Oral History Project (Louie B. Nunn Center for Oral History)
- [Outsouth:](http://www.nunncenter.net/outsouth) LGBTQ+ Oral History Project (Louie B. Nunn Center for Oral History)
- [Philadelphia](http://phillyimmigration.nunncenter.net/) Immigration (West Chester University and Louie B. Nunn Center for Oral History)

Philly is adapted from the [Berlin](https://omeka.org/classic/themes/berlin/) theme, inspired by its use on *Goin' North: [Stories](https://goinnorth.org/) from the First Great Migration to [Philadelphia](https://goinnorth.org/)*.

#### <span id="page-1-0"></span>Initial Recommendations and Assumptions

- This guide assumes that you have a working installation of Omeka Classic, as well as a fully configured OHMS Viewer and OHMS XML cache files loaded on your server.
- This guide focuses on installation and configuration of plugins for Omeka in a environment hosted by Reclaim Hosting. You may need to consult your web host or system administrator for installation details if you are not using Reclaim Hosting.
- The Omeka Classic Theme "Philly" has been optimized for use with the OHMS plugin Suite. Download Philly here: <https://github.com/libmanuk/Philly>
- For guidelines on using and configuring the OHMS viewer, visit [http://www.oralhistoryonline.org/.](http://www.oralhistoryonline.org/) For Omeka related issues, consult the Omeka Classic Forums: [https://forum.omeka.org/c/omeka-classic.](https://forum.omeka.org/c/omeka-classic)
- We recommend use of an FTP client to install your themes and plugins in Omeka.
- In addition to the OHMS Plugin Suite, we recommend installation of the "Hide Elements" plugin, configured to hide the contents of the "OHMS Object Text" from public view.
- The OHMS Application has the ability to automatically generate the OHMS hyperlink--the hyperlink used by a Content Management System (CMS) to call the OHMS XML file for display in the OHMS Viewer--and include this location in the XML file itself. This feature allows a CMS to potentially harvest the OHMS XML hyperlink and automate OHMS integration. The OHMS Repository Administrator has the ability to set a "Default Viewer Location," and each metadata record in OHMS contains the field "XML File Name." If both of these fields are populated, the exported XML file will contain a field "XML Location," that is auto-populated by combining these two fields to form the OHMS hyperlink. The OHMS Import plugin will map the OHMS hyperlink from the OHMS XML file to the "OHMS Object" field in Omeka. For details see OHMS User Guide, [section](http://www.oralhistoryonline.org/wp-content/uploads/2017/06/OHMS_User_Guide_Master_2017.pdf) [12.3.](http://www.oralhistoryonline.org/wp-content/uploads/2017/06/OHMS_User_Guide_Master_2017.pdf)

If you are not automatically generating your hyperlinks in the OHMS Application, you will need to manually enter that OHMS hyperlink in to the "OHMS Object" field for each record. Consult the OHMS User Guide for more information on the OHMS Application, the OHMS Viewer installation and OHMS hyperlink construction.

• OHMS Import and OHMS Object both will work with any Omeka theme, although the Philly Theme optimizes the display of the OHMS viewer on the item page.

● For exhibit and gallery purposes, we recommend that you choose an image to be associated with the oral history item and upload that image via the "Files" uploading function within the Omeka item.

#### <span id="page-2-0"></span>Required Plugins

In order to fully implement the integration of the Philly theme with OHMS, the OHMS Plugin Suite and the Philly Simple Gallery plugin are required.

**OHMS Import** allows you to import OHMS XML files and will automatically map fields in the XML files to corresponding fields in Omeka, creating new items as the oral history item type. Full integration of OHMS and Omeka still requires that the OHMS XML files are placed in the appropriate location on the server within the associated OHMS Viewer.

Download: <https://github.com/libmanuk/OhmsImport>

**OHMS Object** utilizes the embedded OHMS Viewer to display the Oral History item. It makes the contents of the OHMS transcript or index searchable by Omeka's global search.

Download: <https://github.com/libmanuk/OHMSObject>

**Philly Simple Gallery** automatically generates a gallery page populated with oral history items, along with thumbnail images and text from the Dublin Core description field.

Download: <https://github.com/libmanuk/PhillySimpleGallery>

#### <span id="page-2-1"></span>Theme Installation

- 1. Download the theme: <https://github.com/libmanuk/Philly>
- 2. The plugin will download as a zip file. Open the zip file. Rename the directory without "-master"
- 3. Upload the directory to the Themes folder in your FTP client.
- 4. Log in to the the Omeka administrative dashboard. Navigate to the "Appearance" tab in the Omeka administrative interface and select "Themes"; refresh if necessary.
- 5. Find "Philly" and click the green "Use this theme" button.
- 6. Click on your site's title link (top left corner of Omeka Dashboard) in order to confirm your theme's installation.

#### <span id="page-3-0"></span>Theme Configuration

- 1. From the Omeka dashboard, navigate to the "Appearance" tab; click on the blue "Configure Theme" button for Philly.
- 2. Optional: Upload a logo file to replace the site title in the header of the theme. Recommended maximum width for the logo is 500px.
- 3. Choose an image file to display below your header. Recommended max height is 100px.
- 4. Optionally add any footer text.
- 5. If using the default Omeka homepage, select which items, exhibits, and collections to display on the homepage, and enter any desired homepage text.
- 6. In order to have a thumbnail image display when shared via Facebook and Twitter, enter Open Graph information on this page. This information includes Repository Name, Image URL, and dimensions of the image being uploaded.

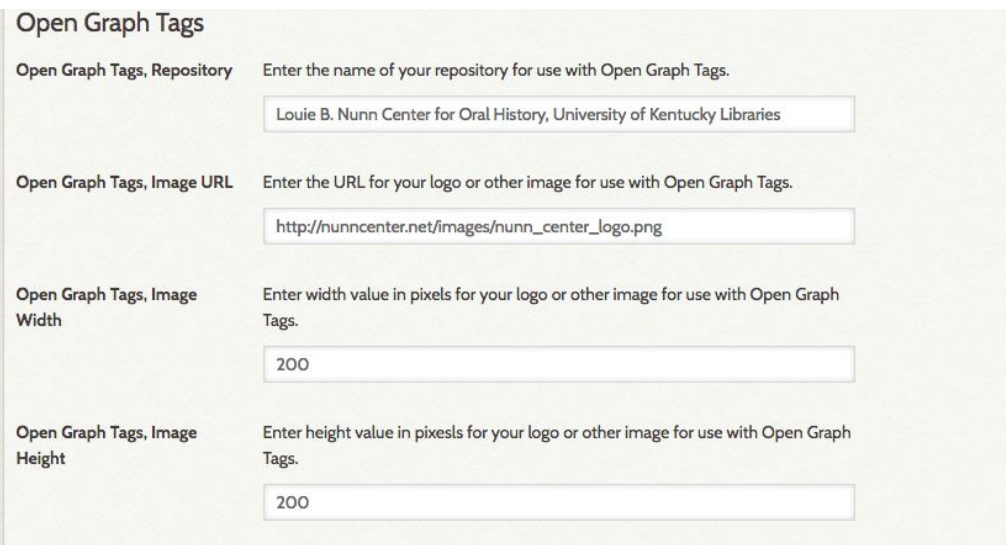

# <span id="page-3-1"></span>Configure Oral History Item Type in Omeka

In order to utilize the OHMS plugin suite with Omeka, you will need to add 3 fields to Omeka's default "oral history" item type. If using the Philly Simple Gallery Plugin with the Philly Omeka Theme, you will need to also add a 4th field to the "oral history" item type called "Sort Priority." For details on configuring and using the OHMS Plugin Suite with this theme, consult the [OHMS](http://www.oralhistoryonline.org/documentation/) Plugin Suite [documentation.](http://www.oralhistoryonline.org/documentation/)

1. From the left panel on the Omeka dashboard, select **Item Types**, and select "**Oral History**." 2. Go to "Add Element" and select "New." Create the following new elements, naming them with these exact titles:

**● OHMS Object**

- $\circ$  This field contains the OHMS Hyperlink (link to the XML file within the OHMS Viewer).
- **● OHMS Object Text**
	- $\circ$  This field contains the OHMS Index and / or Transcript and is what makes the contents of the OHMS object searchable in Omeka.
- **● Interview Keyword**
	- $\circ$  This field adds keywords to the Omeka Oral History item type. Keywords are included in the OHMS XML, this field in Omeka will allow for full data migration between OHMS XML and the Omeka Record.
- **● Sort Priority**
	- $\circ$  This field allows you to determine the object order in your gallery. This plugin is designed to only work with the Philly theme.

#### <span id="page-4-0"></span>Philly Simple Gallery Installation

- 1. Download the plugin: <https://github.com/libmanuk/PhillySimpleGallery>
- 2. The plugin will download as a zip file. Open the zip file.
- 3. Rename the directory without "-master"
- 4. Upload the directory to the Plugins folder in your FTP client.
- 5. Navigate to the Plugins tab from the Omeka dashboard; click the green "Install" button for Philly Simple Gallery

#### <span id="page-4-1"></span>Philly Simple Gallery Configuration

- 1. Navigate to the Plugins tab from the Omeka dashboard; click the blue "Configure" button for Philly Simple Gallery
- 2. This will take you to the "Configure Plugin: Philly Simple Gallery" page of the Omeka dashboard.
- 3. Enter the title for your gallery. Note that the url stub will remain /gallery (as in <http://nunncenter.net/buffalotrace/gallery>), regardless of the title.
- 4. To the textbox, add any text you wish to appear as introduction to gallery.
- 5. Check the box if you wish to add the gallery to the site's main navigation.

Note: In the future when you deactivate this plugin in order to make an update, please save the introductory text as it will disappear upon deactivation.

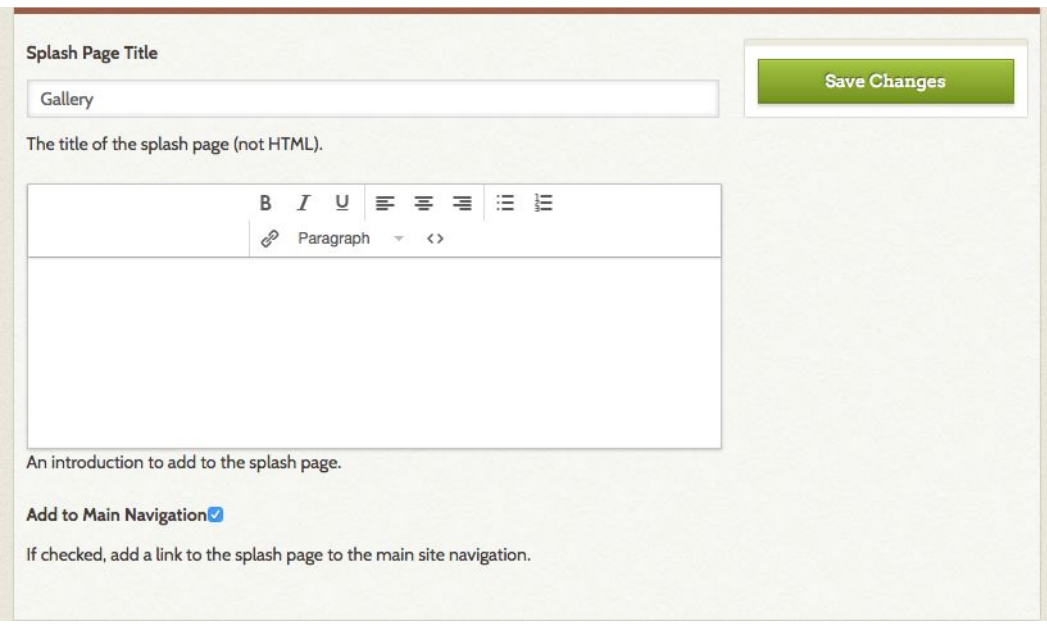

## <span id="page-5-0"></span>Using the Philly Simple Gallery Plugin

Any oral history item type in your Omeka database will automatically appear in the Gallery. The plugin automatically pulls in the following from the item record:

- **Item title.** We recommend that the title not be longer than two lines. The plugin will automatically truncate the title at that point.
- **● Description.** The plugin pulls in the first five lines of text, and then truncates.
- **File.** The image file associated with the oral history item will appear here as a square thumbnail.

#### 7

#### **GALLERY**

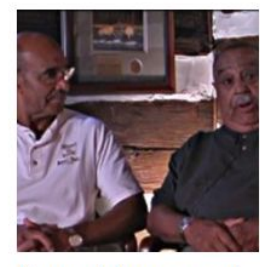

limmy Johnson and Freddie Johnson

Jimmy Johnson is a retired foreman who worked for many years at Buffalo Trace, primarily in the warehouses. Freddie Johnson, his son, is a former engineer who...

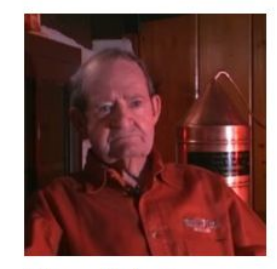

Elmer T. Lee

Elmer T. Lee, retired master distiller of the distillery now known as Buffalo Trace, was born in Frankfort in 1919 and came to work at the distillery in 1949...

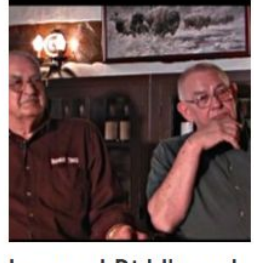

Leonard Riddle and **Ronnie Eddins** 

In this interview. Leonard Riddle and Ronnie Eddins talk about their families and early lives and explain how they came to work at Buffalo Trace. Leonard **Riddle** 

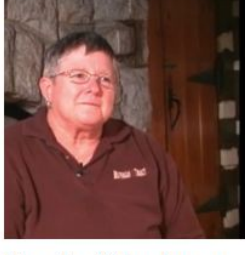

Marsha Wiechman

Marsha Wiechman has been an employee of Buffalo Trace for twentytwo years at the time of this interview. Marsha grew up on a farm in Kansas and lived there for...

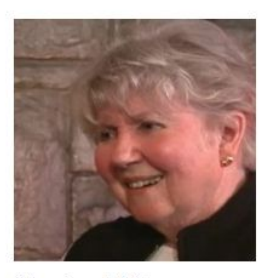

**Maxine Wiley** 

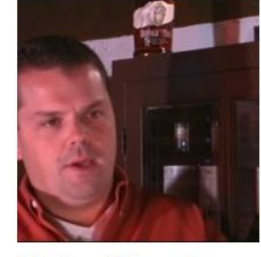

Harlen Wheatley

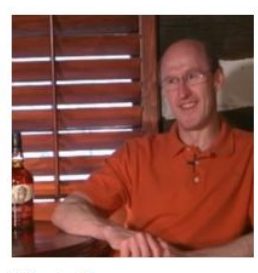

Mark Brown

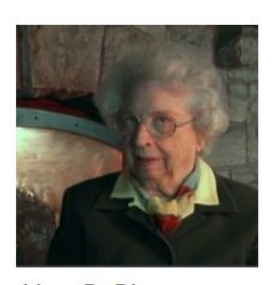

Alice B. Blanton

Maxine Wiley grew up on a farm in Woodford County, Kentucky. After fiftyfour years, she retired from her position in 1994 after graduating college with company of Buffalo Trace. Brown grew of James Bacon Blanton and the niece as a secretary at the former Ancient Age...

Harlen Wheatley, from Florence, Kentucky, came to work at Buffalo Trace of the Sazerac Company, parent degrees in chemistry and chemical engineering. In...

up in a small town in England where his of Colonel Albert B. Blanton, former... parents owned...

Mark Brown is the president and C.E.O. Alice B. Blanton, of Frankfort, Kentucky, was born in 1918. She is the daughter

By default, the items will appear with the most recently added item first, unless you choose to order them using the "Sort Priority" field in the Oral History Item Type Metadata. To determine the order of appearance, enter a **4-digit number** corresponding to the order in which you would like your items to appear**.** 0001 will appear in the top left position, followed by 0002, and so on. Any items for which the Sort Priority field is left blank will simply be added after all ordered items.

### <span id="page-7-0"></span>Troubleshooting (Philly Theme)

- Philly Simple Gallery: If items are not appearing in the gallery in accordance with the sort priority, check to make sure each Sort Priority field contains a 4-digit number. This field may also be left blank.
- Confirm that your OHMS Viewer is properly installed and configured prior to attempting integration with Omeka. Once an OHMS XML File is placed in a properly configured OHMS Viewer, you should be able to successfully access the item (using the OHMS hyperlink) in your browser outside of Omeka.
- If your OHMS Viewer is not presenting the appropriate interview in the Omeka item view, make sure the appropriate OHMS XML file has been placed in the OHMS Viewer cachefile directory and ensure that the OHMS Object Field in Omeka contains the proper OHMS Hyperlink.
- When configuring the Open Graph information for the Philly Theme, make sure the dimensions entered match the dimensions of the image being referenced.
- For issues pertaining to OHMS, please visit the **OHMS [website](http://www.oralhistoryonline.org/documentation/)**, consult the OHMS User Guide, online tutorials, and Google Group.
- If your interview transcript/index is not
- If your images are not viewable, make sure ImageMagick settings are appropriately configured.
- For issues troubleshooting Omeka, please visit the Omeka [community](https://forum.omeka.org/c/omeka-classic) user forum. If using the OHMS Plugin Suite, please be sure you are using Omeka Classic, rather than Omeka S.

#### <span id="page-7-1"></span>**Attribution**

This theme was created through a partnership between the Louie B. Nunn Center for Oral History and West Chester University and a collaboration between Eric Weig, Doug Boyd, and Janneken Smucker.